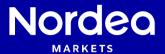

## **Getting started**

**Bond Calculator** 

Nordea Analytics

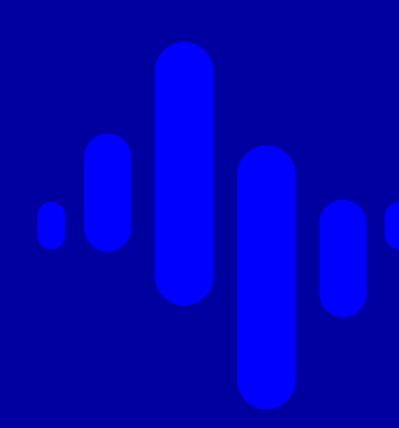

## **Contents**

- Add instruments to portfolio
- General settings
- Output
- More Settings
- Scenarios

### Add instruments to portfolio

If you have not yet read the guide "Portfolio creation and saving", consider doing so before continuing.

Create a portfolio, add instruments and select Bond Calculator under Analytics Tools. If you already had a portfolio created, drag and drop it on to Bond Calculator.

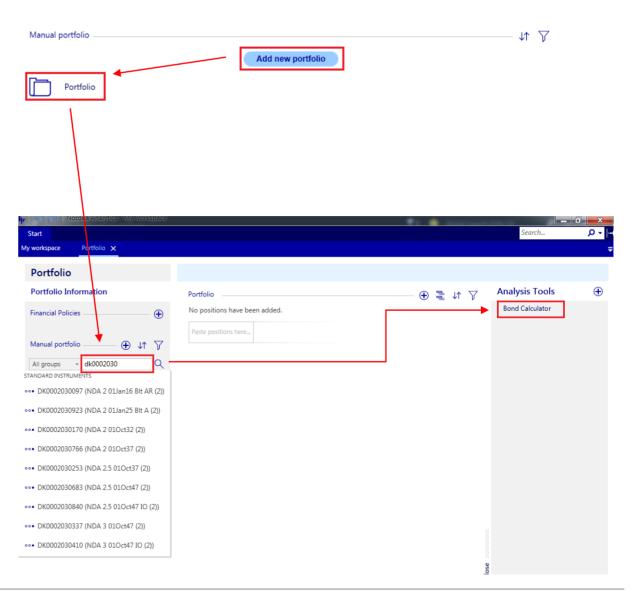

### **General settings**

To run Bond Calculator, press the big play-icon .

By default, calculations with be done in real-time for a series of predefined key figures.

Change date to use quotes and curves from historical date Today's date is real-time

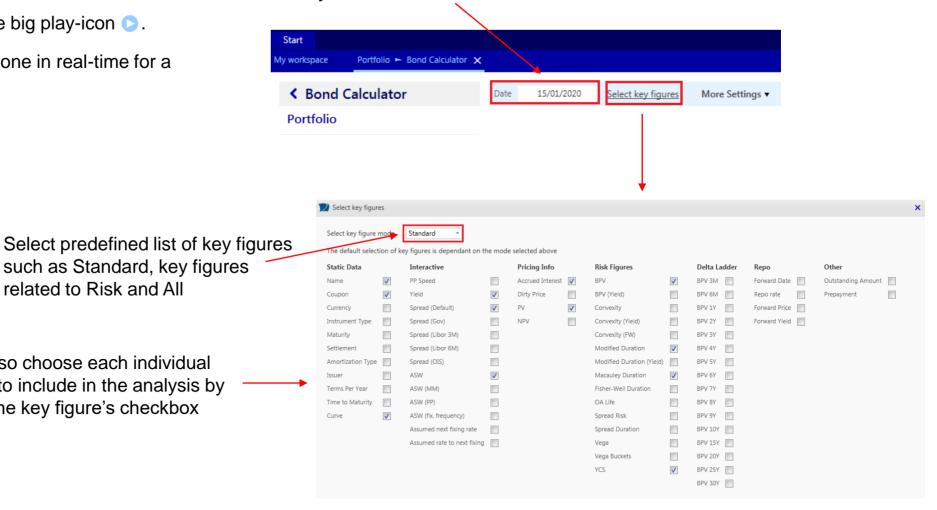

You can also choose each individual

related to Risk and All

key figure to include in the analysis by checking the key figure's checkbox

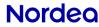

## **Output**

Each bond has its own row and shows static data and key figures based on what was chosen in the setting "Select key figures" at the top of the report.

**ISIN**: This cell can be overwritten with another ISIN causing the whole row to recalculate for the new ISIN.

**Status**: Shows timestamp of the curve and the calculation status

**Curve**: Shows the discounting curve used by default

SCENARIO: PAR +0

| TOTAL Name   Course   Time   Daire   Wield   Course   Chabre                                                                                                  |                  |
|----------------------------------------------------------------------------------------------------|------------------|
| ISIN Name   Coupon   Time   Price   Yield   Spread (Default)   ASW   Acc Int   PV   YCS   BPV   Mod Dur   Mac Dur   Curve   Status                            |                  |
| DK0002030337 NDA 3 01Oct47 (2) 3.000 15:42:29 107.4250 2.380 % -19.8 0.1319 107.5569 227.2915 -2.0370 -1.8939 11.3996 DKKSWAP Disc OIS 15:42:53 - Calculation | ations succeeded |
| DE0001102424 DE 0.5 15Aug27 0.500 15:42:52 106.8350 -0.387 % -4.0 -4.1 0.2123 107.0473 -3.9543 8.0065 7.4794 7.4444 DEMGOV 15:42:53 - Calcul                  | ations succeeded |

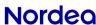

### **More Settings**

Select More Settings at the top of the report to enable greater customization of the report.

#### Number of empty rows:

Enter 3 to add 3 empty rows to the report output. Type an ISIN into the empty row to calculate key figures

| SCENARIO: PAR +0 |                   |  |
|------------------|-------------------|--|
| ISIN             | Name (            |  |
| DK0002030337     | NDA 3 01Oct47 (2) |  |
| DE0001102424     | DE 0.5 15Aug27    |  |
|                  |                   |  |
|                  |                   |  |
|                  |                   |  |

# Enable multiple spread currencies:

Calculates spread for up to two currencies for the following key figures:

- Spread (Gov)
- Spread (Libor 3M)
- Spread (Libor 6M)
- Spread (OIS)

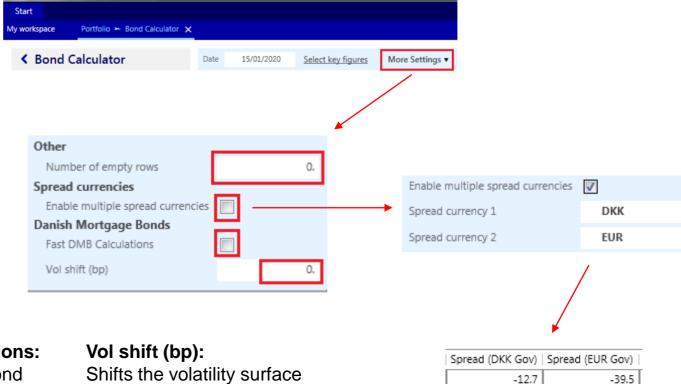

#### **Fast DMB Calculations:**

Danish Mortgage Bond calculation time is reduced at the cost of precision

Shifts the volatility surface by X basis points

### **Scenarios**

It is possible to calculate key figures for multiple scenarios simultaneously by selecting them at the bottom-left corner of the report.

The most common parallel-shift scenarios can be selected from the beginning. If more customized scenarios are needed, they can be created by pressing  $\oplus$ .

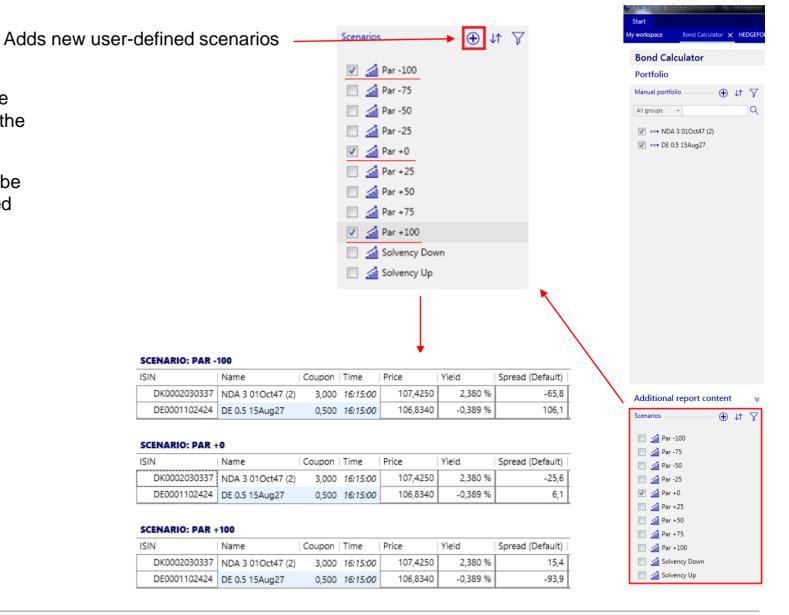

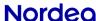

### **Saving a Bond Calculator report**

When the portfolio, key figures and settings have been set up, it can be saved to be easily accessed again.

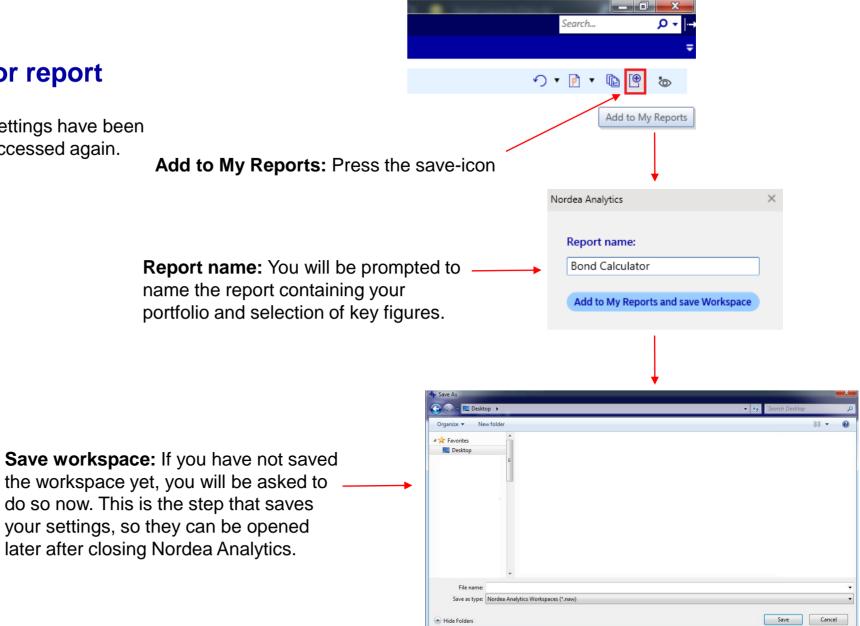

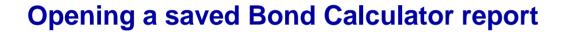

There are two ways of opening a saved report (workspace).

1) Select Start, Open and then find the (workspace) file saved on the previous slide

**2)** Alternative, the most recently used workspaces will be shown in the bottom right of the front page

Recent workspaces
Bond Calculator.naw
Time Series.naw

Contact

Contact

In the bottom right corner, the title My Reports will show up with the saved Bond Calculator report (or the name chosen on the previous slide).

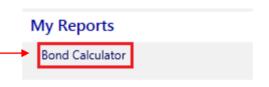

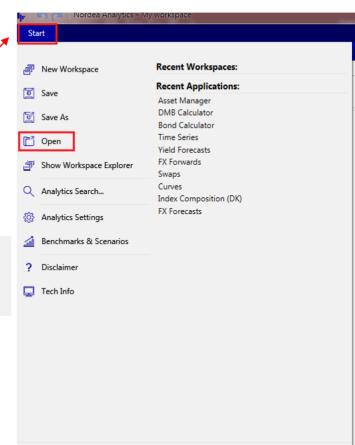

Exit Analytics